# How to Fund your COL Account

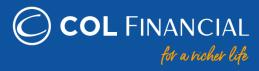

For any assistance email us at helpdesk@colfinancial.com or message us at http://facebook.com/COLfinancial

#### **Table of Contents:**

• Bank Transaction Rates (Table)

### **Online Bills Payment**

- BDO online bills payment
- BPI online bills payment
- Metrobank online bills payment
- Chinabank online bills payment
- AUB online bills payment
- Robinsons Bank online bills payment
- Unionbank online bills payment
- PNB mobile app bills payment
- GCASH bills payment
- MAYA bills payment

### **Over-The-Counter Bills Payment**

- BDO over-the-counter bills payment
- BPI over-the-counter bills payment
- BPI Branch Express Assist Terminal
- Metrobank over-the-counter bills payment
- AUB over-the-counter merchant payment
- Robinsons Bank over-the-counter bills payment
- Unionbank over-the-counter bills payment
- PNB over-the-counter bills payment

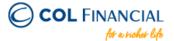

### **Bank Transaction Rates**

Kindly refer to the table below for the respective transaction rates of our partner banks:

## FEE PER TRANSACTION Updated: October 1, 2022

| Deposit<br>Channel    | BDO    | ВРІ     | METROBANK | AUB  | CHINABANK | ROBINSONS | UNIONBANK | PNB    | GCASH  | MAYA   |
|-----------------------|--------|---------|-----------|------|-----------|-----------|-----------|--------|--------|--------|
| Internet<br>Banking   | Free   | Free    | Free      | Free | P10.00    | Free      | Free      | N/A    | N/A    | N/A    |
| Mobile App<br>Banking | Free   | Free    | Free      | Free | N/A       | Free      | Free      | Free   | P20.00 | P20.00 |
| Phone<br>Banking      | Free   | P10.00  | N/A       | Free | N/A       | N/A       | N/A       | N/A    | N/A    | N/A    |
| Over-the-<br>Counter  | P25.00 | P110.00 | P30.00    | Free | N/A       | Free      | P7.00     | P20.00 | N/A    | N/A    |

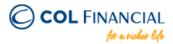

# **BDO Online Bills Payment**

#### **Enrollment Process**

- Go to www.bdo.com.ph and click ONLINE BANKING LOGIN then BDO ONLINE BANKING
- 2. Login to your BDO Online Banking Account using your User ID and Password
- 3. Click ENROLLMENT then COMPANY/BILLER then ENROLL
- 4. Choose and fill out the following:
  - a. Company/Biller: COL Financial Group, Inc.
  - b. Subscriber Number: your 8 digit COL account number
  - c. Subscriber Name: your name
- 5. Click SUBMIT

#### **Payment Process**

- 1. Click PAY BILLS AND RELOAD then BILLS PAYMENT then PAY BILLS
- 2. Fill out the Amount and Remarks
- 3. Check if the details you entered are correct. To confirm, choose SUBMIT

Credit to COL Account within 24 hours excluding holidays & weekends

<sup>\*</sup> You should receive a confirmation email from BDO if payment was successful.

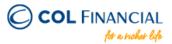

# **BPI Online Bills Payment**

#### **Enrollment Process:**

- Go to <a href="https://www.bpi.com.ph">https://www.bpi.com.ph</a> then login to proceed to your online banking
- Go to OTHER SERVICES then click RECIPIENTS and then MANAGE RECIPIENTS
- 3. On the upper right click ADD NEW RECIPIENT
- 4. On the dropdown menu, choose BILLER
- 5. Under BILLER NAME input COL FINANCIAL GROUP, INC.
- 6. Under REFERENCE NUMBER input your 8-digit COL Account Number (ex. 12345678)
- Follow the online instructions to confirm your Biller Enrollment

Note: Biller Enrollment can also be done thru BPI's mobile app Log into your BPI mobile app > Manage Billers > Payees

#### **Payment Process:**

- Under PAYMENT/LOAD
- Under PAY BILLS choose a BPI account where the payment will come from
- 3. Enter the amount
- Under PAY TO choose COL Financial Group, Inc. as the biller
- Follow the online instructions to confirm your Bills Payment
- \* You should receive a confirmation email from BPI if payment was successful.

### **Credit to COL Account**

within 24 hours excluding holidays & weekends

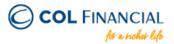

# **METROBANK Online Bills Payment**

#### **Payment Process:**

- 1. Login to www.metrobank.com.ph
  - a. Click the Login button for Metrobank Personal Online Banking
  - b. Enter your Metrobank User ID and Password, then click Login button
- 2. Under eBanking Solutions, click Pay Bills
- Under Special Biller, select the Category "Investments"
- Then select Biller as "COL FINANCIAL GROUP, INC."
- 5. Enter your COL account number under Subscriber/Account Number
- 6. Enter your Phone No.
- 7. Choose the Metrobank account from which the payment will come from
- 8. Enter the amount
- 9. Select Immediate Payment then click the Continue button
- 10. Check your payment details on the next screen, then click the Confirm button

Credit to COL Account within 24 hours excluding holidays & weekends

<sup>\*</sup> You should receive a confirmation email from Metrobank if payment was successful.

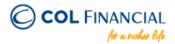

# **CHINABANK Online Bills Payment**

#### **Enrollment Process:**

- 1. Login to www.chinabank.ph
- 2. Click BILLS
- 3. In the next screen, click LIST OF BILLERS
- 4. Once you see the list, click on your preferred biller COL FINANCIAL GROUP, INC.
- 5. In the next page, enter your bill's information:
  - Payee Nickname (COL account holder's name)
  - Bill Account Number (8-digit COL account number)
- To authorize the enrollment of your bill, enter your User ID and Transaction Password then click SUBMIT

#### **Payment Process:**

- Go to BILLS PAYMENT
- Select ONE-TIME ENROLLED BILLS PAYMENT
- 3. Fill out the details needed before confirming the payment.

# Credit to COL Account within 24 hours

excluding holidays & weekends

Bank Transaction Fee: P10.00

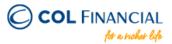

# **AUB Online Bills Payment**

#### **Payment Process:**

- 1. Log on to www.aub.com.ph
- 2. Enter your user name and password
- Under the Transaction Menus, click BILLS PAYMENT
- 4. Choose the AUB account from which the payment will come from
- Under the Biller Institution/Merchant, choose COL FINANCIAL GROUP, INC.
- Enter your COL account number under COL Client Code.
- 7. Enter COL account holder's name
- 8. Enter the amount
- 9. Click PAY to confirm payment.

Credit to COL Account within 24 hours

excluding holidays & weekends

<sup>\*</sup> You should receive a confirmation email from AUB if payment was successful.

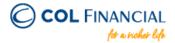

# **ROBINSONS BANK Online Bills Payment**

#### **Payment Process:**

- 1. Log on to www.robinsonsbank.com.ph
- 2. Click the menu icon beside the Robinsons Bank Online logo
- Click TRANSFER & PAY
- 4. Choose Transfer/Pay to Rbank
- 5. Choose your account where the funding will be debited from
- 6. Then under the TRANSFER TO section, choose Biller
- 7. Then choose Unenrolled Merchants
- 8. Choose COL FINANCIAL GROUP, INC.
- 9. Under Client Code/Ref. No. Input your 8-digit COL account number
- 10. Indicate the Amount your wish to transfer
- 11. Remarks are optional
- 12. Choose your Transfer Schedule
- 13. Click SUBMIT

### **Credit to COL Account**

within 24 hours excluding holidays & weekends

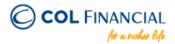

# **UNIONBANK Online Bills Payment**

#### **Payment Process:**

- Log on to <u>www.unionbankph.com</u>
- Select PAY BILLS
- 3. Click SELECT BILLER
- Search and choose COL FINANCIAL
- Input your 8 digit COL account number (ex. 12345678)
- 6. Input COL account holder's name
- 7. Click NEXT
- 8. Indicate the amount and the date then click NEXT
- 9. Review your detail before clicking the Pay button
- 10. A One Time Password (OTP) will be sent to you for confirmation
- 11. Input the OTP then click SUBMIT

### **Credit to COL Account**

within 24 hours excluding holidays & weekends

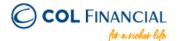

# **PNB Mobile App Bills Payment**

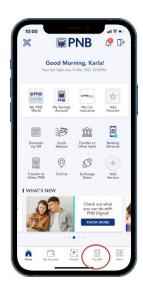

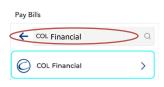

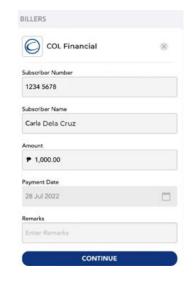

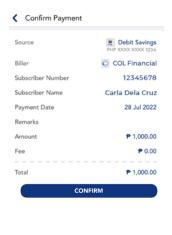

STEP 1: Choose PAY BILLS

STEP 2: Search for COL Financial

#### STEP 3:

Fill out the details

- Subscriber Number:
   8-digit COL ref/account no.
- Subscriber Name:
   COL Account holder's name

#### STEP 4:

- Confirm Payment
- Funds will be received and credited to COL account within 24 hours (excluding holidays & weekends)

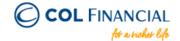

# **GCASH Bills Payment**

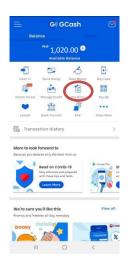

STEP 1: Choose PAY BILLS

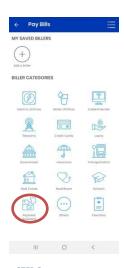

STEP 2: Choose PAYMENT SOLUTIONS

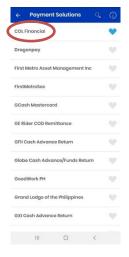

STEP 3: Choose COL FINANCIAL

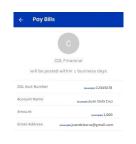

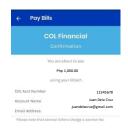

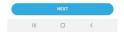

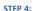

Fill out the details

- COL Acct Number:
   8-digit COL reference number
- Account Name:
   COL Account holder's name

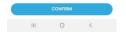

#### STEP 5:

Confirm Payment

- Transaction fee is P20.00
- Funds will be received and credited to COL account on the next business day

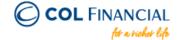

# **MAYA Bills Payment**

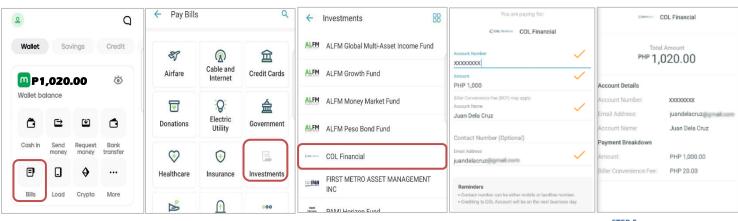

STEP 1: Choose BILLS STEP 2: Choose INVESTMENTS STEP 3: Choose COL Financial

#### STEP 4:

Fill out the details

- Account Number:
   8-digit COL reference number
- Account Name:
   COL Account holder's name

#### STEP 5:

Confirm Payment

- Transaction Fee is P20.00
- Funds will be received and credited to COL account on the next business day

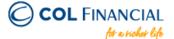

# **BDO Over-the-counter Bills Payment**

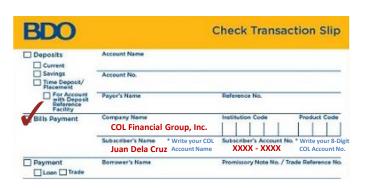

| BDO                                         |                                                                 | Cash Transac                         | tion Slip                             |
|---------------------------------------------|-----------------------------------------------------------------|--------------------------------------|---------------------------------------|
| ☐ Deposits ☐ Current                        | Account Name                                                    |                                      |                                       |
| Savings Time Deposit/ Placement             | Account No.                                                     |                                      | 7                                     |
| For Account with Deposit Reference Facility | Payor's Name                                                    | Reference No.                        |                                       |
| Bills Payment                               | COL Financial Group, Inc.                                       | Institution Code                     | Product Code                          |
|                                             | Subscriber's Name * Write your COL  Juan Dela Cruz Account Name | Subscriber's Account No. XXXX - XXXX | * Write your 8-Dig<br>COL Account No. |
| ☐ Cash Card ☐ Sale ☐ Reload                 | Cardholder's Name/Contact No.                                   | Cash Card No.                        |                                       |
| ☐ Payment<br>☐ Loan ☐ Trade                 | Borrower's Name                                                 | Promissory Note No. / Trac           | le Reference No.                      |

Kindly make sure that your COL account number and COL account holder's name are correct for timely crediting and easier tracking.

Credit to COL Account within 24 hours excluding holidays & weekends

Bank Transaction Fee: P25.00

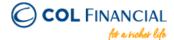

## **BPI Over-the-counter Bills Payment**

No need to fill out the bank account number as this will undergo a bills payment process.

|                                                  | DEPOSIT/PAYMENT SLIP |                                       |
|--------------------------------------------------|----------------------|---------------------------------------|
| LEASE CHECK THE APPROPRIATE BOXES                | BANK'S COPY DATE 04  | /23/2012                              |
|                                                  | CURRENCY US DOLLAR   | OTHERS                                |
| ACCT. NUMBER                                     |                      |                                       |
| ACCOUNT NAME /<br>MERCHANT'S NAME                | COL Financial Group, | Inc.                                  |
| (FOR PAYMENTS ONLY) POLICY / PLAN / REFERENCE NO | **** - ****          | * Write your COL<br>Account No. here  |
| POLICY / PLANHOLDER'S NAME                       | Juan Pela Cruz       | * Write your COL<br>Account Name here |

Kindly make sure that your COL account number and COL account holder's name are correct for timely crediting and easier tracking.

### **Credit to COL Account**

within 24 hours excluding holidays & weekends

Bank Transaction Fee: P110.00

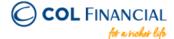

## **BPI Over-the-counter Bills Payment**

#### Approach any BPI Express Assist Terminal in your respective BPI branches

- 1. Tap/touch screen. Select Bills Payment
- 2. Select the merchant you want to pay.

  Note: If not among the merchants named on the screen, select "Other Merchants"
- 3. Encode your COL 8 digit account number on the Reference Number
- 4. Select your Type of Transaction
- 5. Then encode amount to be paid
- 6. Transaction details will be displayed. If correct, tap NEXT. If not, tap CANCEL.
- 7. If Single Transaction, select NO. If Multiple Transaction, select YES
- 8. A queue number will be displayed and printed for you to approach the bank teller with.

Credit to COL Account within 24 hours excluding holidays & weekends

Bank Transaction Fee: P110.00

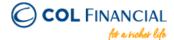

# **METROBANK Over-the-counter Bills Payment**

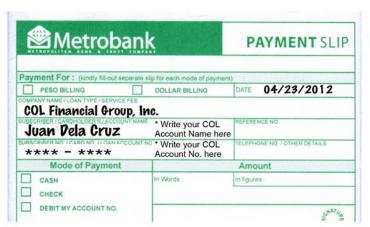

Kindly make sure that your COL account number and COL account holder's name are correct for timely crediting and easier tracking.

### **Credit to COL Account**

within 24 hours excluding holidays & weekends

Bank Transaction Fee: P30.00

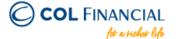

## **AUB Over-the-counter Bills Payment**

#### **Payment Process:**

- 1. Proceed to the Virtual Teller Kiosk (VTK)
- 2. Choose Payments as transaction type

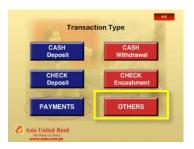

3. Choose COL FINANCIAL GROUP, INC. from the Payments menu

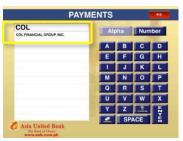

- 4. Key in the following required fields:
  - Your COL account number <Client Code>
  - COL Account holder's name
  - · Amount of deposit

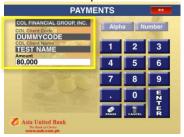

- 5. Queue number will be generated. Proceed to the teller when your number is called.
- 6. Teller provides a proof of payment which will also serve as Official Receipt.

### Credit to COL Account within 24 hours excluding holidays & weekends

Bank Transaction Fee: FREE

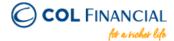

## **ROBINSONS BANK Over-the-counter Bills Payment**

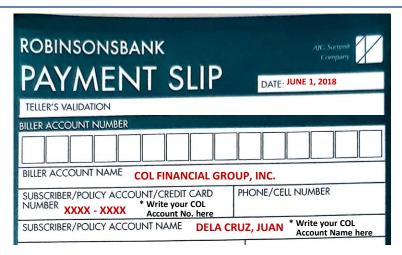

Kindly make sure that your COL account number and COL account holder's name are correct for timely crediting and easier tracking.

Credit to COL Account
within 24 hours
excluding holidays & weekends

Bank Transaction Fee: FREE

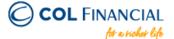

## **UNIONBANK Over-the-counter Bills Payment**

| UNIONBANK                                                                        | BILLS PAYMENT SLI                           |
|----------------------------------------------------------------------------------|---------------------------------------------|
| PLEASE WRITE HEAVILY TO                                                          | MAKE CARBON COPY CLEAR                      |
| PAYMENT FOR (COMPANY/INSTITUTION)  COL FINANCIAL GROUP, INC.                     | MODE OF PAYMENT Cash Check Debit to Account |
| * Write your COL JUAN DELA CRUZ Account Name here                                | IF DEBIT ACCOUNT, ACCOUNT NUMBER            |
| REFERENCE NUMBER (e.g., ACCOUNT NO. / CARD NO. / XXXX-XXXX * Write your COL Acco | Outros court                                |
|                                                                                  | 07/04/2040                                  |

Kindly make sure that your COL account number and COL account holder's name are correct for timely crediting and easier tracking.

**Credit to COL Account** 

within 24 hours excluding holidays & weekends

Bank Transaction Fee: P7.00

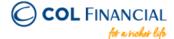

## **PNB Over-the-counter Bills Payment**

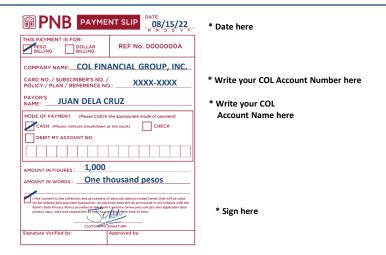

Kindly make sure that your COL account number and COL account holder's name are correct for timely crediting and easier tracking.

credit to COL Account
within 24 hours
excluding holidays & weekends

Bank Transaction Fee: P20.00